# Zoom (ズーム) で書道教室でもオンライン授業 2021.8.1 広住花岳

この程 Web 会議システム ZOOM による書道オンライン,リアルタイム双方向授業、指導者 1 名 受講者 1 名を初めて行った。予め郵便で送られてきた半紙作品の添削講評、作品の執筆動画や受講者の質問を共 有することができた。

受講者は携帯電話アイフォン、スマートフォンを用いたが仮名小字作品も鮮明な映像を受信した。

パソコン内蔵カメラは正面を向てるため机上に披げた作品を撮影する web カメラと、その支持用具、カ メラを真下に向ける自在アームスタンドんの選定、ショップ巡りなど若干時間を要した。やってみると思 っていたより簡単にオンライン授業が始められた。必要機材、インターネット環境、操作手順について述 べてみる。

#### △Web オンライン教室に必要な環境、機材。

## 教 室 ホスト

内蔵カメラ付きデスクトップパソコン又はノートパソコン。インターネットに繋がっていること。 外付け Web カメラ 今回は 400 万画素、オートフォーカスを使った。

真下撮影用 自在アームスタンド 卓上型又は机固定式.

ZOOM をダウンロード、アカウントの入手、メールアドレス、英大文字小文字数字を交えたパスワ ード設定など、ここは気をつかう。

教室と受講者 1:1 の 2 名は無料で使える、3 人以上は 40 分までは無料。

受講者から電子メールアドレス入手しておく。

#### 受講者 ゲスト

ZOOM ソフト、ダウンロード不用、内蔵カメラ付きデスクトップパソコン、又はノートパソコン。 タブレット端末、携帯電話などから1台、 携帯電話固定用具(卓上型三脚など)など

#### △ZOOM によるオンライン教室の始め方

## 〇教室側 ホスト

- 1.Web 会議ソフト ZOOM 起動 新規ミーティング
- 2. ZOOM 会議の画面が開く 右下の詳細を開き、招待クリック。
- 3.G メールなどのメールソフト選択 受講者メールアドレスを入力し 新しいミーティング招待メール送信

●受講者 ゲスト

1.届いたミーティング招待メールを開いてミィーティングの URL をタップし参加の申し込み。 ○教室側 ホスト

1,招待メール送信をしたら画面右上に隠れているメニューから全画面表示などの操作をする。

- 2,入室の許可。ほどなく受講者からミーティング参加のメールが届く、数分掛かるることもある。
- 3,受講者に画面上でビデオの許可、消音(ミュ―ト)の解除依頼などの操作を要することもある。

手元に拡げた作品、資料の映像送信は真下撮影カメラに切り替える。

次に写真でパソコンと携帯電話 スマートフォンでの個別オンライン 授業の様子を示す。

ZOOM によるオンライン書道教室、写真による説明

1、教室 Web カメラで手元の資料を映す。自在アームスタンドに付けた Web カメラを真下に向け映像配信。 カメラの距離 60cm、 横置き A3 判程度まで。

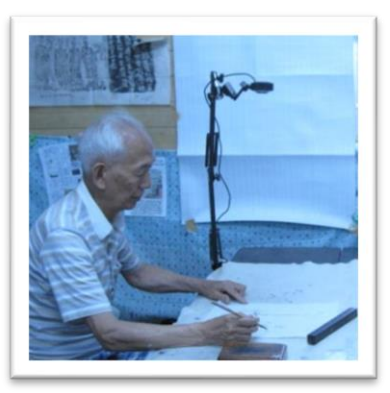

2.1,受講者側 スマホを卓上型三脚で横に固定、 2.2,半紙 5 字作品をスマホで受信した画面

ここではスマホを横置きに使ったが縦 置きの方がよい時もある。いろいろ試したい

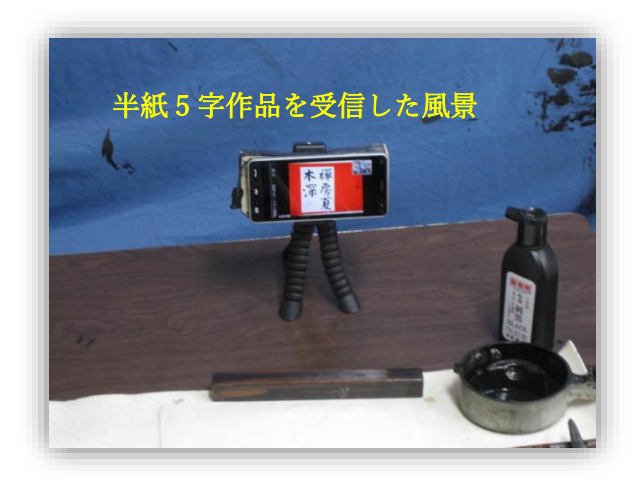

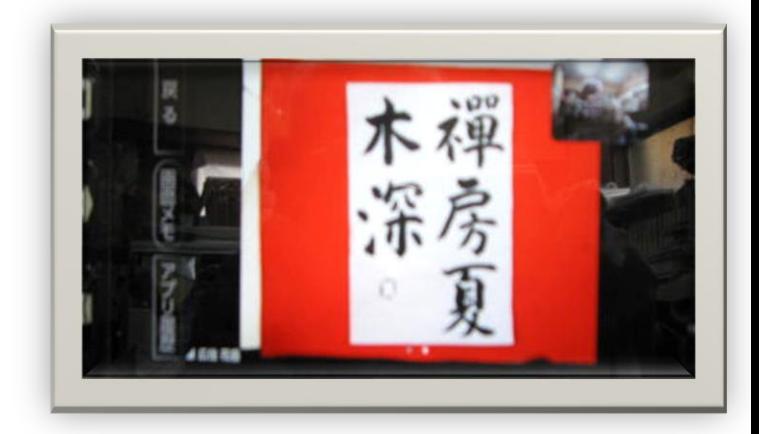

3,受講者 仮名古筆、高野切三種古今集 no.997 をスマホで受信。 教室側.撮影距離、25cm で配信。.

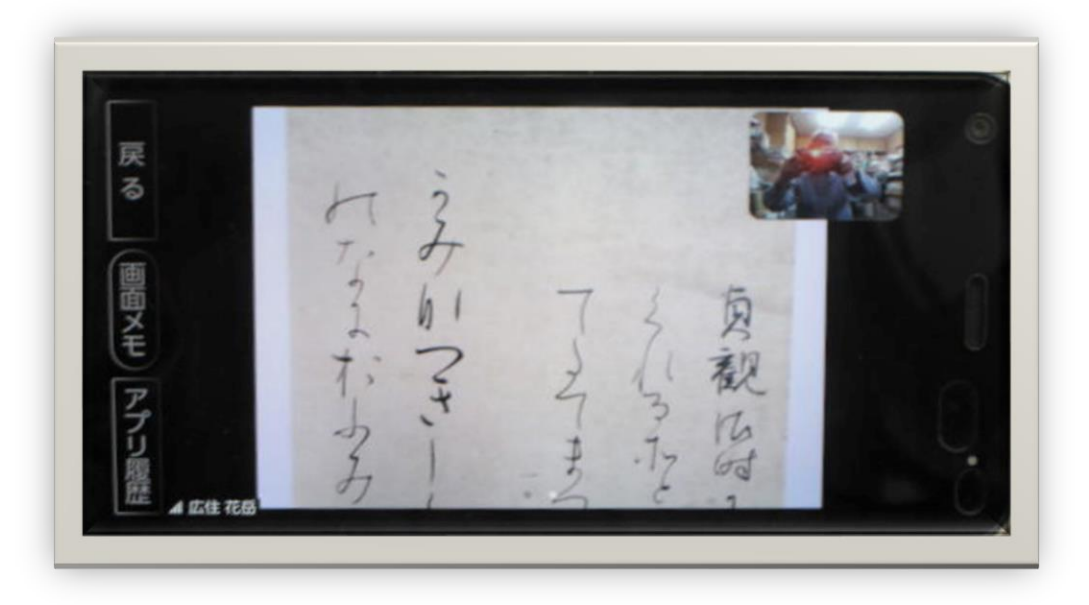

# △ZOOM オンライン書道教室での携帯電話の利点。

ノートパソコンは内蔵カメラが正面固定である。携帯電話は自由に移動撮影できるが画像を確認しにく い。卓上型三脚で横に固定し手に持つとカメラは素手で掴むより安定し画像も大きく見やすい。壁面に掲 げた半折作品や机上に拡げた細楷、仮名小字作品も接写撮影、配信でき指導者側も映像を見やすく様々な 利用方法が考えられる。

# △まとめ

上記のように受講者は多くのソフトと異なり ZOOM に面倒な個人情報の登録を要しない。

大きな画面のデスクトップやノートパソコンなどが望ましいが、ここでは一般的な携帯電話での操作の 一例を挙げた。極めて簡単な操作でオンライン授業を受けることができる。

教室もパソコンが有れば、安価な外付け web カメラ、真下撮影用カメラスタンドの購入、簡単な操作でリアルタイ ムで双方向オンライン書道教室を始められる。また録画配信いわゆるオンデマンドと授業の内容は拡がる。 通塾困難な生徒、コロナ禍で対面を避ける授業に音声と映像を使える Web 会議システム Zoom,グーグル ミート、Skype などを活用したい。